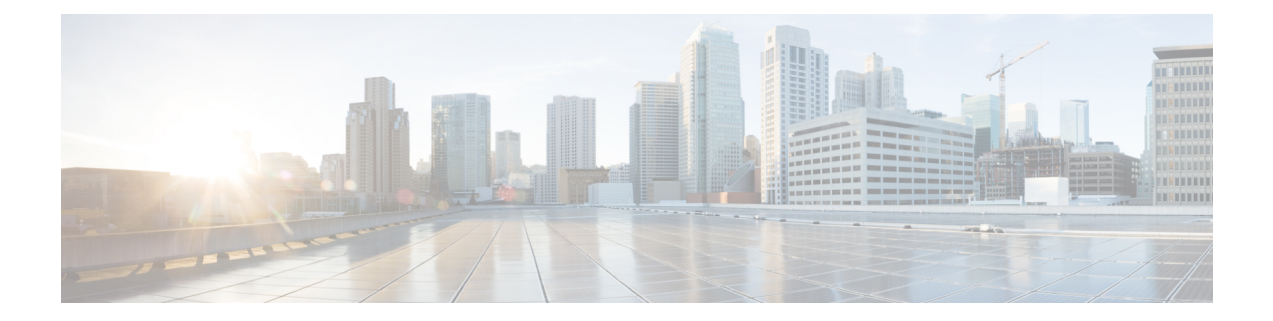

# **Logging in and Managing the Cisco Nexus Data Broker**

This chapter has details about logging in and managing the Cisco NDB and overview of the new GUI.

- [Configuring](#page-0-0) High Availability Clusters , on page 1
- [Logging](#page-2-0) in to Cisco Nexus Data Broker GUI, on page 3
- Changing [Controller](#page-2-1) Access, on page 3
- Cisco Nexus Data Broker GUI [Overview,](#page-3-0) on page 4

# <span id="page-0-0"></span>**Configuring High Availability Clusters**

Cisco Nexus Data Broker supports high availability clustering in active/active mode with up to five controllers. To use high availability clustering with Cisco Nexus Data Broker, you must edit the config.ini file for each instance of Cisco Nexus Data Broker.

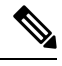

**Note** IPv6 is supported in centralized NDB mode only, it is not supported in Embedded mode.

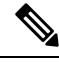

Cisco NDB supports only 2 node configuration or odd number node configuration. If you configure even number of nodes, the last node is not included in the cluster formation, ensuring odd number of nodes in a setup. **Note**

### **Table 1: Cluster Operation Status**

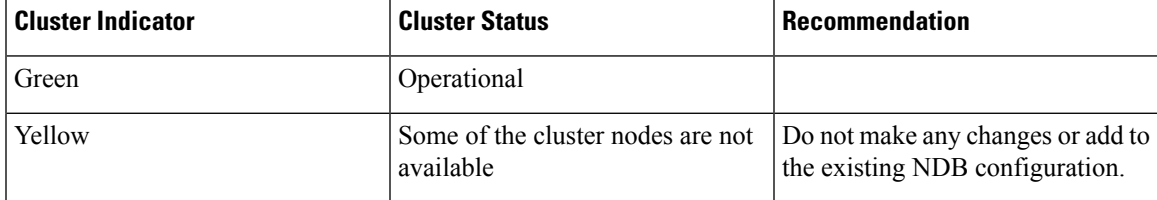

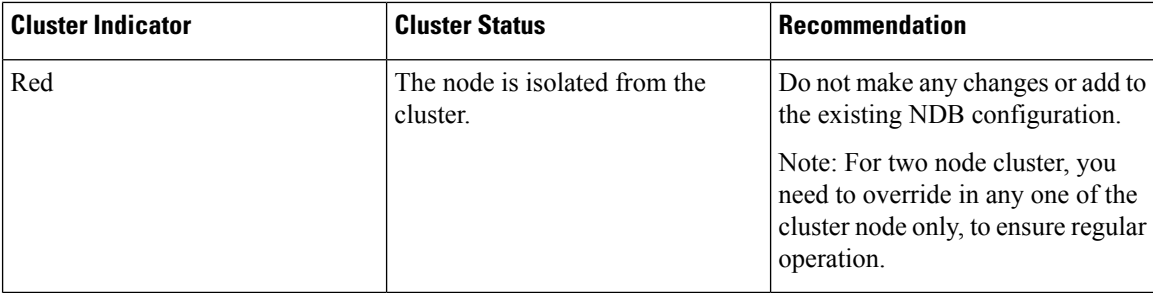

### **Before you begin**

- All IP addresses must be reachable and capable of communicating with each other.
- All switches in the cluster must connect to all of the controllers.
- All controllers must have the same HA clustering configuration information in the config.ini files.
- All controllers must have the same information in the xnc/configuration/startup directory.
- If using cluster passwords, all controllers must have the same password configured in the xncjgroups.xml file.
- **Step 1** Open a command window on one of the instances in the cluster.
- **Step 2** Navigate to the xnc/configuration directory that was created when you installed the software.
- **Step 3** Use any text editor to open the config.ini file.
- **Step 4** Locate the following text:

```
# HA Clustering configuration (semi-colon-separated IP addresses of all controllers that are part of
the cluster.)
```
# supernodes=<ip1>;<ip2>;<ip3>;<ipn>

### **Step 5 Example:**

### IPv4 example.

```
# HA Clustering configuration (semi-colon-separated IP addresses of all controllers that are part of
the cluster.)
supernodes=10.1.1.1;10.2.1.1;10.3.1.1;10.4.1.1;10.5.1.1
```
#### **Example:**

#### IPv6 example.

# HA Clustering configuration (semi-colon-separated IP addresses of all controllers that are part of the cluster.) supernodes=2001:22:11::1;2001:33::44::1;2001:55:66::1

**Step 6** Save the file and exit the editor.

### **Password Protecting High Availability Clusters**

**Step 1** Open a command window on one of the instances in the cluster.

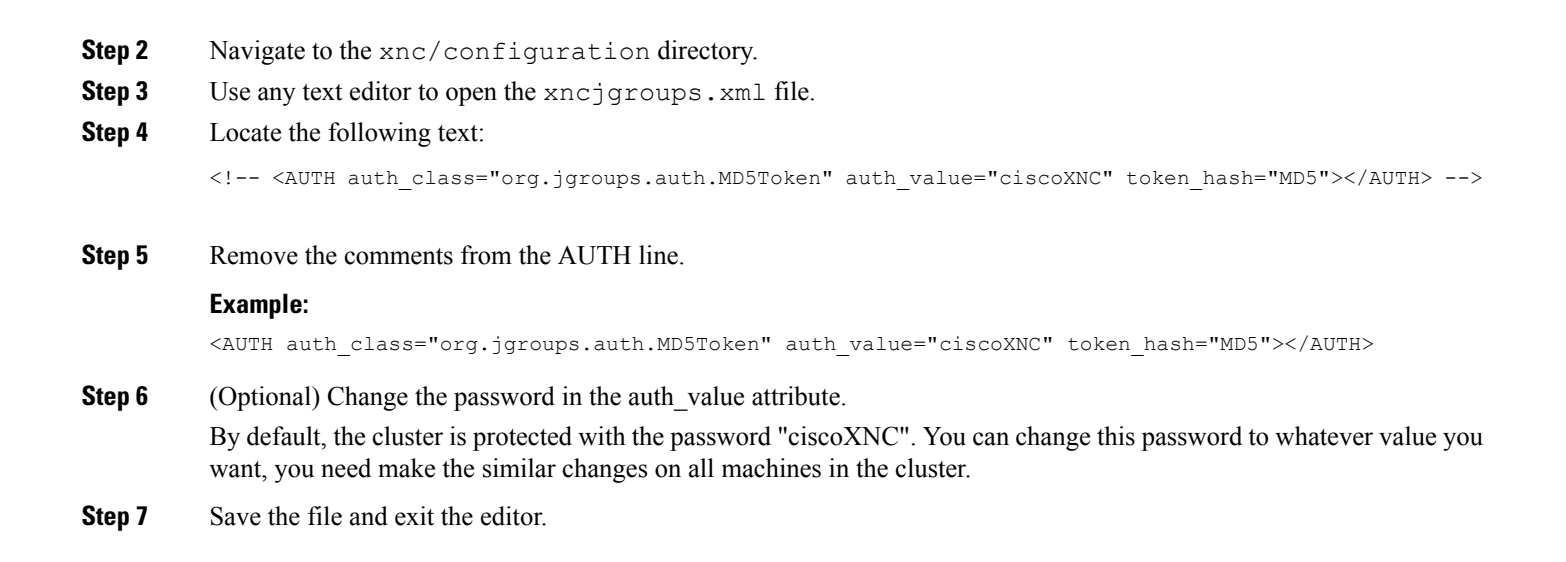

# <span id="page-2-0"></span>**Logging in to Cisco Nexus Data Broker GUI**

You can login to the Cisco Nexus Data Broher GUI using HTTPS. The default HTTPS web link for the Cisco NDB GUI is https://*Nexus\_Data\_Broker\_IP*:8443/monitor.

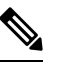

You must manually specify the https:// protocol in your web browser. The controller must also be configured for HTTPS. **Note**

- **Step 1** In your web browser, enter the Cisco NDB web link.
- <span id="page-2-1"></span>**Step 2** On the launch page, do the following:
	- a) Enter your username and password.

The default username and password is admin/admin.

b) Click **LOGIN**.

# **Changing Controller Access**

An unencrypted (HTTP) access to the GUI and the API to the controller access is disabled by default. You cannot access the controller with the URL http://<host>:8080.

To change the controller access to HTTP, complete the following steps:

### **Before you begin**

Cisco Nexus Data Broker is shipped with a certificate for the HTTPS connection between the Cisco Nexus Data Broker and a browser. You can change to a different certificate.

The script **generateWebUIcertificate.sh** is available in the **ndb/configuration** folder. If you execute this script, it moves the shipped certificate to **old\_keystore** and the new certificate is generated in **keystore**. On the next Cisco Nexus Data Broker restart, this new certificate is used.

**Step 1** Remove the comment character from the connector for port 8080 in the tomcat-server.xml files in the configuration directory as displayed in the following example:

```
<Service name="Catalina">
< 1 - -<Connector port="8080" protocol="HTTP/1.1"
connectionTimeout="20000"
redirectPort="8443" server="Cisco NDB" enableLookups="false" />
-->
<Connector port="8443" protocol="HTTP/1.1" SSLEnabled="true"
scheme="https" secure="true"
clientAuth="false" sslProtocol="TLS"
keystoreFile="configuration/keystore"
keystorePass="ciscondb" server="Cisco NDB"
connectionTimeout="60000" enableLookups="false" />
```
### <span id="page-3-0"></span>**Step 2** Restart the controller.

## **Cisco Nexus Data Broker GUI Overview**

The Cisco Nexus Data Broker GUI contains the following tabs and each of these tabs are discussed in detail (as separate chapters) in the subsequent pages of this guide.

- [Dashboard](cisco-nexus-data-broker-configuration-guide-310x_chapter5.pdf#nameddest=unique_35)
- [Topology](cisco-nexus-data-broker-configuration-guide-310x_chapter6.pdf#nameddest=unique_36)
- [Devices](cisco-nexus-data-broker-configuration-guide-310x_chapter7.pdf#nameddest=unique_37)
- [Connections](cisco-nexus-data-broker-configuration-guide-310x_chapter8.pdf#nameddest=unique_38)
- [Components](cisco-nexus-data-broker-configuration-guide-310x_chapter9.pdf#nameddest=unique_39)
- [Sessions](cisco-nexus-data-broker-configuration-guide-310x_chapter10.pdf#nameddest=unique_40)
- [Statistics](cisco-nexus-data-broker-configuration-guide-310x_chapter11.pdf#nameddest=unique_41)
- [Troubleshooting](cisco-nexus-data-broker-configuration-guide-310x_chapter12.pdf#nameddest=unique_42)
- [Administration](cisco-nexus-data-broker-configuration-guide-310x_chapter13.pdf#nameddest=unique_43)

For details about the header icons, see [Header](#page-4-0).

### **Components of a screen of the Cisco Nexus Data Broker**

When you click a tab/ sub-tab, the current information of the tab is displayed in a table.

A typical screen representing one of the tabs of the Release 3.10 Cisco NDB GUI is displayed here:

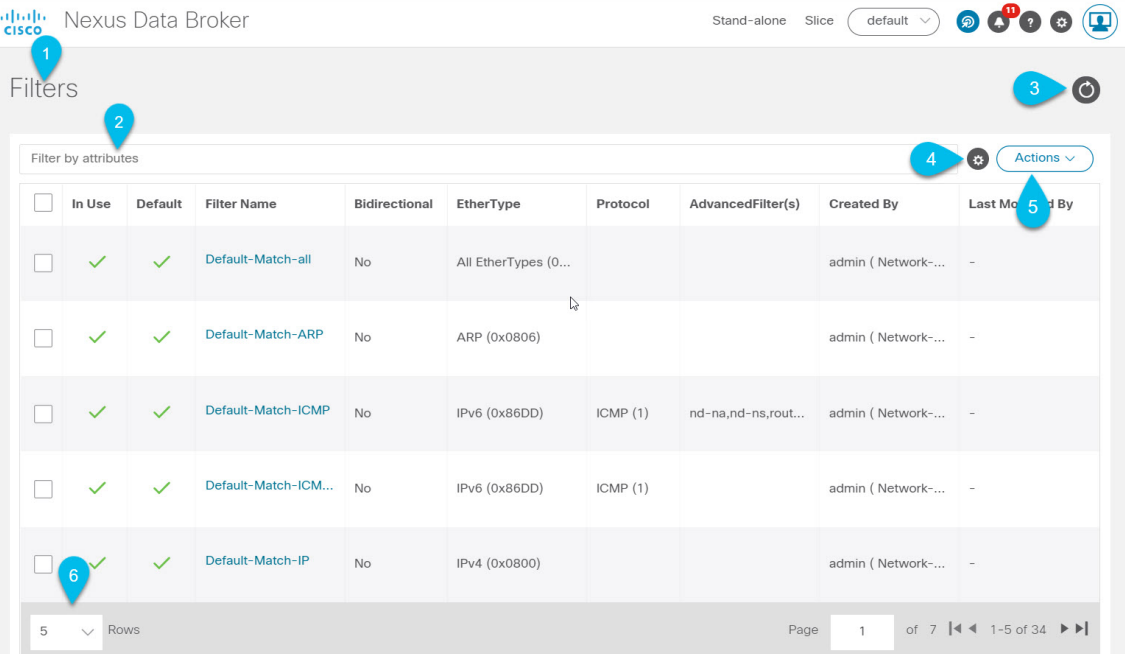

- 1—Name of the tab/sub-tab.
- 2—Use the *Filter by attributes* bar to filter the displayed table which has the details of the selected tab. Choose the attribute, operator and filter-value.

You can also filter the displayed table based on the *filter* icon that appears when you hover over an element of the table.

- 3—Use the *Refresh* icon to refresh the displayed details and get the latest information about the tab/ sub-tab.
- 4—Use the *Column Customization* icon to select the columns you want to see in the displayed table.
- 5—Click the **Actions** button to see the available actions for the screen.
- 6—From the **Rows** drop-down list, select the number of rows to be displayed in the table.

### <span id="page-4-0"></span>**Header**

This section provides an overview of the Cisco Nexus Data Broker GUI Header (upper right corner) icons:

I

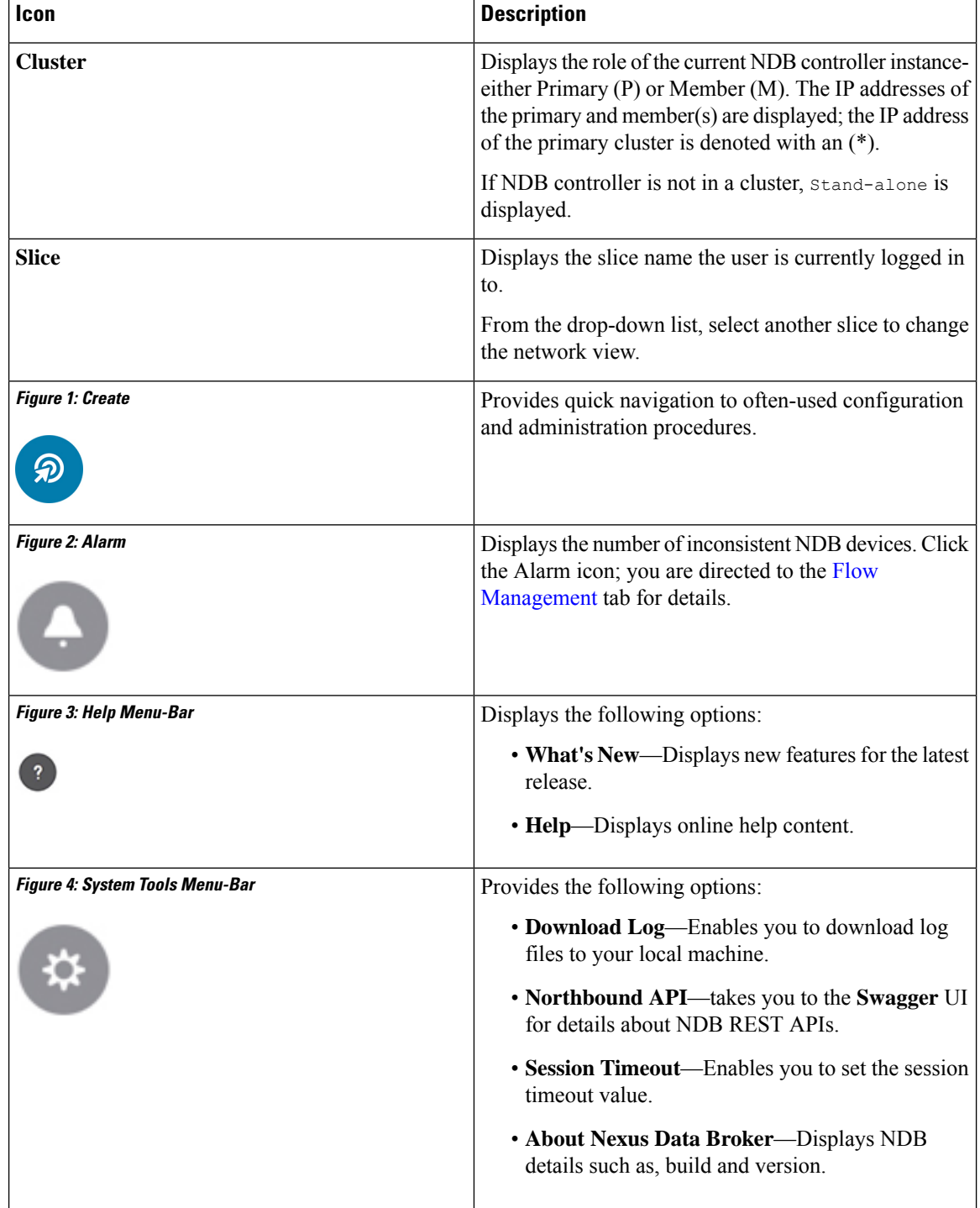

**Table 2: Cisco Nexus Data Broker Header Icons**

×

 $\mathbf l$ 

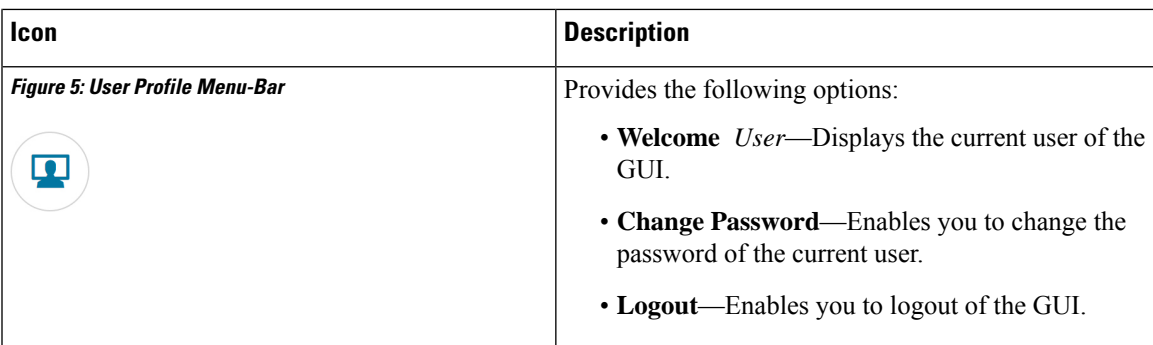

**Header**

 $\mathbf I$ 

٦